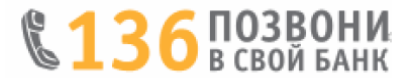

## **Несколько простых шагов по формированию заявки в мобильном интернет-банкинге.**

Важно!!! На мобильном устройстве должна быть установлена версия Мобильного интернет-банкинга 3.17 и выше для Android и 2.14 и выше для iOS.

Входим в Мобильный интернет-банкинг.

На рабочем столе мобильного приложения автоматически должно появиться всплывающее окно с информацией о заказе: продавце (интернет-магазине), приобретаемом товаре, его стоимости и др...

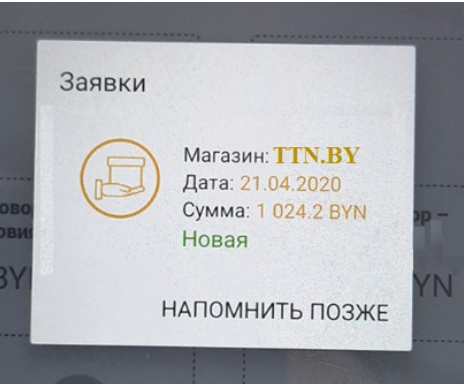

Если всплывающее окно не появилось, необходимо осуществить поиск заказа, нажав на значок **(1)**, находящийся в верхнем правом углу рабочего стола мобильного приложения. В открывшемся окне вводим номер мобильного телефона, который использовался при оформлении заказа у продавца и нажимаем «ПРОДОЛЖИТЬ» **(2)**.

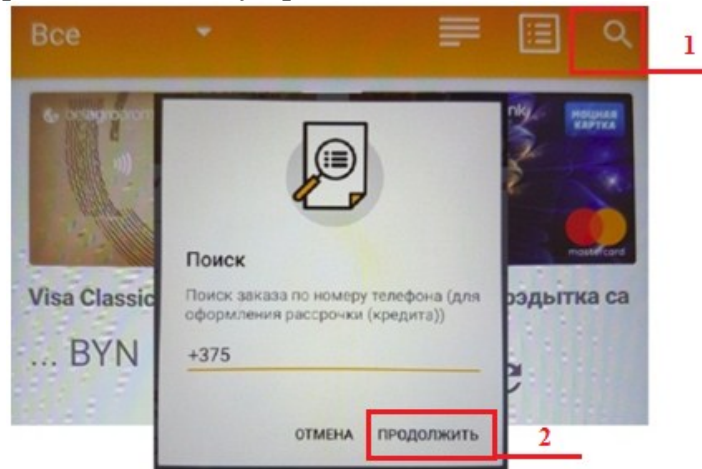

Если и этом случае всплывающее окно не появилось, на экране отобразится подсказка, призывающая обратиться к продавцу для уточнения причин отсутствия заказа в мобильном приложении.

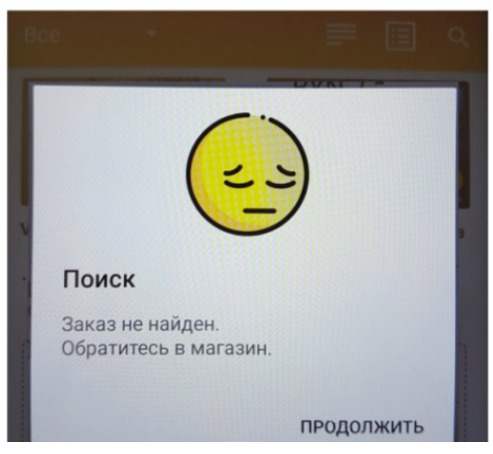

Когда всплывающее окно о заказе появилось на рабочем столе мобильного приложения, выбираем заявку **(3)** и проверяем информацию о продавце и приобретаемом товаре.

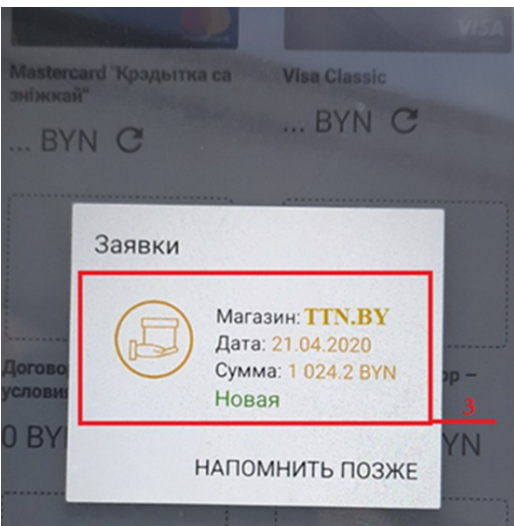

Если в заявке указана неверная или неточная информация, нажимаем «ОТКЛОНИТЬ» **(4)** и связываемся с продавцом по телефону для уточнения информации и направления новой, уточненной заявки по заказу (справочно номер телефона продавца указан в поле «Контактный телефон»).

Если заявка соответствует согласованному с продавцом заказу, нажимаем «ОФОРМИТЬ КРЕДИТ» **(5)**.

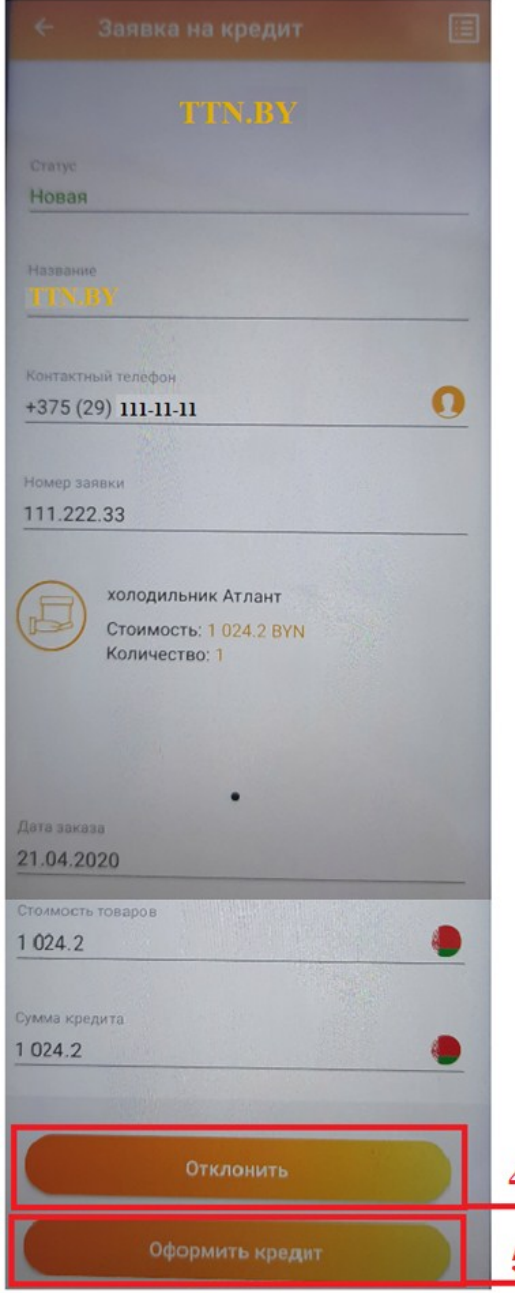

*Справочно: Если у Вас отсутствуют зачисления дохода на счет, то Вы можете оформить заявку для получения кредита без предоставления документа подтверждающего получение дохода.*

На следующем этапе скачиваем и знакомимся с согласием на предоставление данных из информационных ресурсов МВД, Национального банка и иных ведомств и согласием на предоставление кредитного отчета**(6)**.

Скачиваем и знакомимся с «Соглашением о получении SMS-сообщений о размере платежа по кредитному договору» **(10)** и, в случае заинтересованности, соглашаемся с его условиями **(11)**.

Подтверждаем корректность своих данных **(7)**, а также выражаем согласия на: предоставление кредитного отчета **(9)**, предоставление сведений о себе из информационных ресурсов, а также сбор и использование информации о частной жизни и персональных данных **(8)**.

В случае если данные не корректные необходимо лично обратиться в банк с паспортом (видом на жительство) и обновить клиентские данные.

Если данные актуальны, нажимаем «Далее» **(12)**.

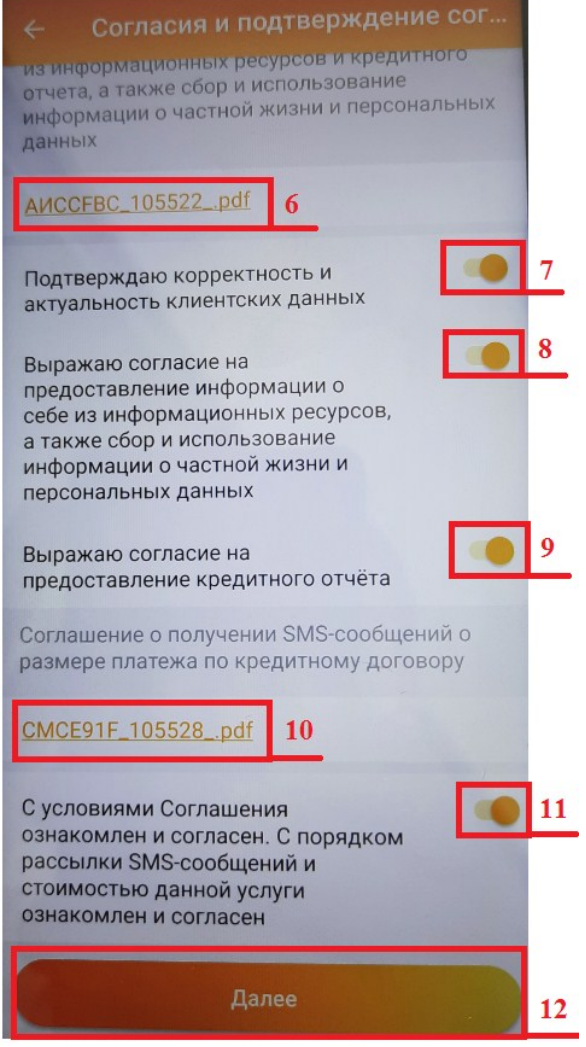

Заполняем (при необходимости корректируем) сведения по заявке, вводим мобильный ключ и нажимаем «Создать заявку» **(13)**.

После чего появится информация о том, что заявка принята для рассмотрения.

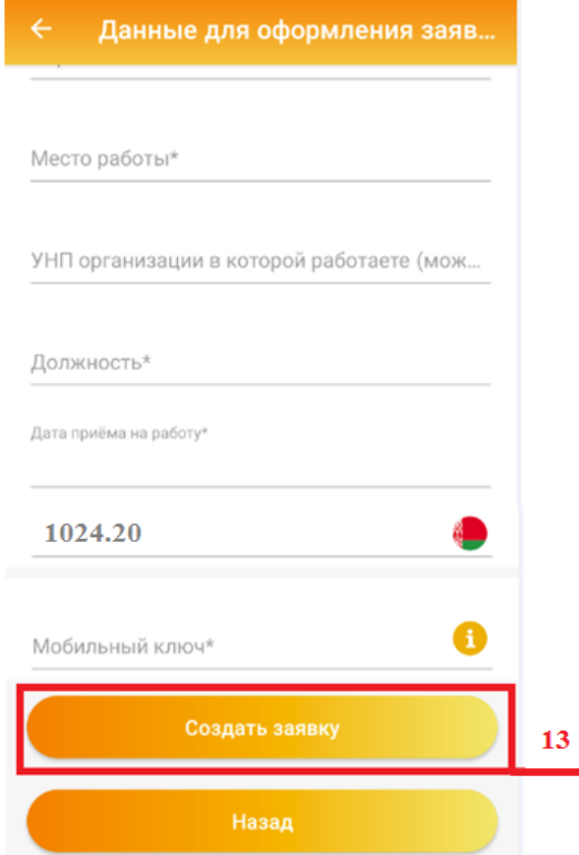

Отслеживание состояния заявки, статуса заявки, доступно во вкладке «Заявки на кредит» **(14)** (находится в правом верхнем углу на рабочем столе мобильного приложения).

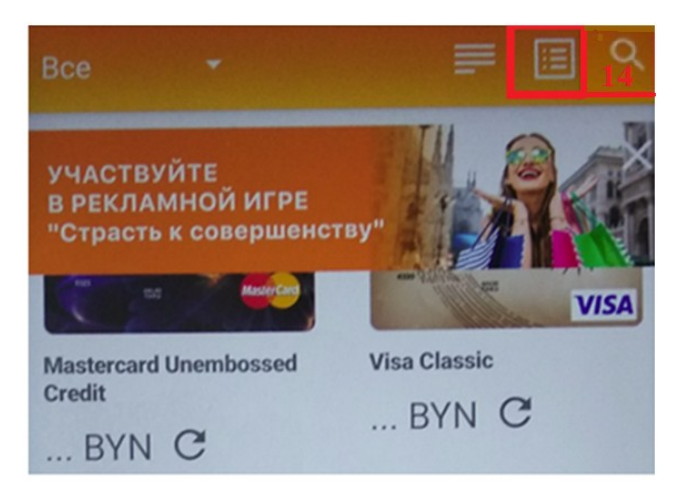

## **После того как поступит SMS-сообщение о положительном решении по заявке, приступаем к непосредственному заключению кредитного договора.**

Переходим в **«Заявки на кредит» (14)** (в правом верхнем углу на рабочем столе мобильного приложения (см. картинку выше). Выбираем соответствующую заявку, по которой заключается кредитный договор (напротив должна появиться «галочка») и нажимаем:

«Согласиться с предложенными условиями» **(15)** – если Вы согласны с утвержденной Банком суммой;

«Отказаться от предложенных условий» **(16)** – если Вы не согласны с утвержденной Банком суммой.

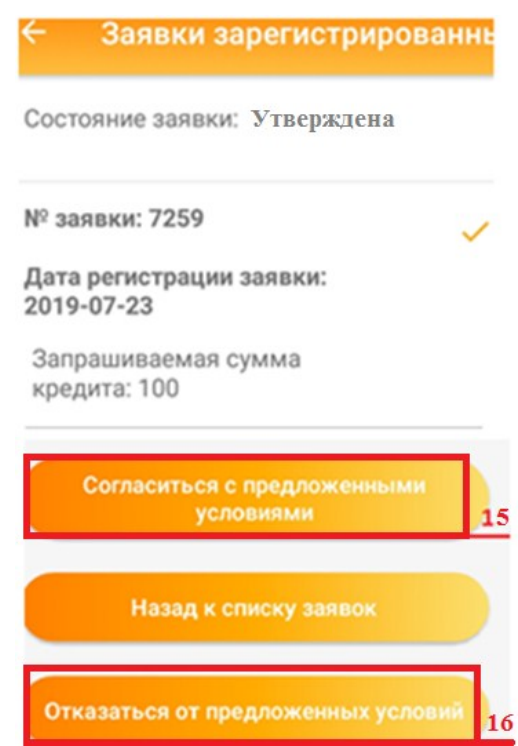

Если Вы согласились с утвержденной Банком суммой, на следующем этапе скачиваем и знакомимся с информацией об условиях кредитования. Проставляем отметку об ознакомлении и согласии с условиями кредитования и нажимаем «Далее» **(17)**.

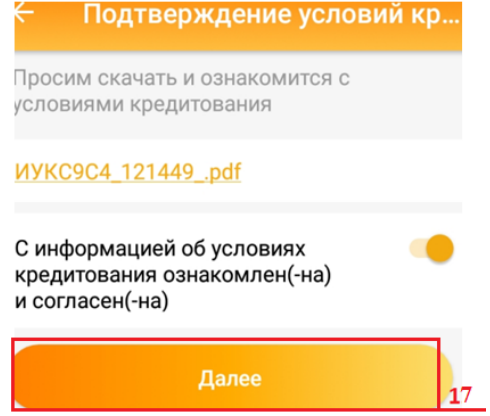

Скачиваем и знакомимся с кредитным договором. Вводим код подтверждения, полученный по SMS (латинскими буквами), мобильный ключ и нажимаем «Далее» **(18)**.

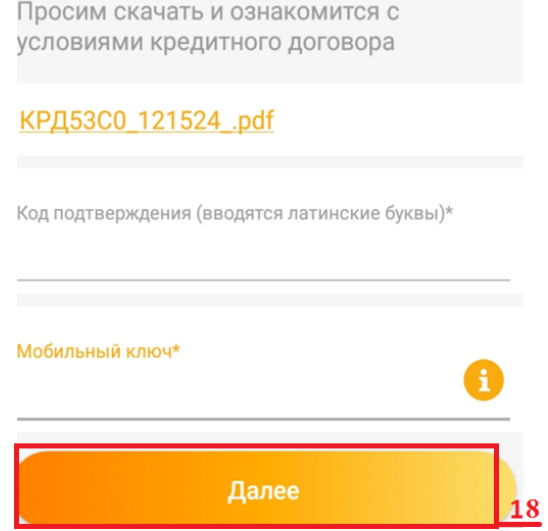

**Ожидаем доставку товара от интернет-магазина, и с удовольствием пользуемся кредитом**